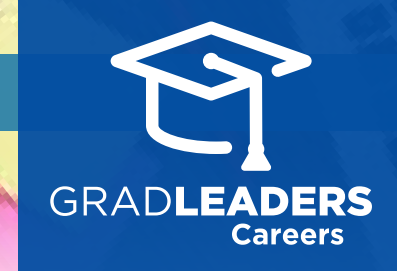

## *QuickStart Guide for Candidates*

## CareerTracker™

**Register** and/or **log in** to your school's career services website.

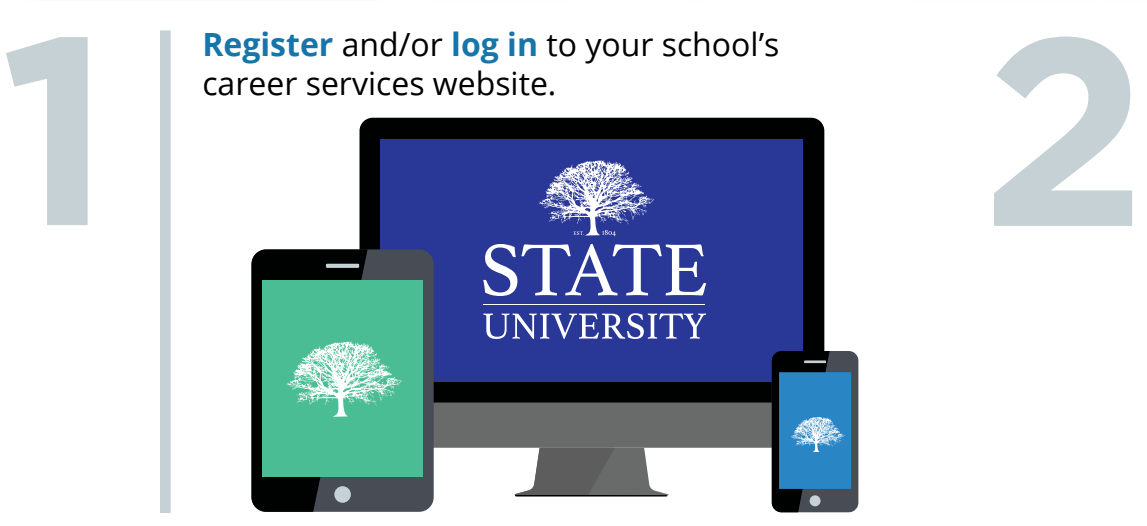

## Select **CareerTracker My Task** then sort tasks by section, due date or name.

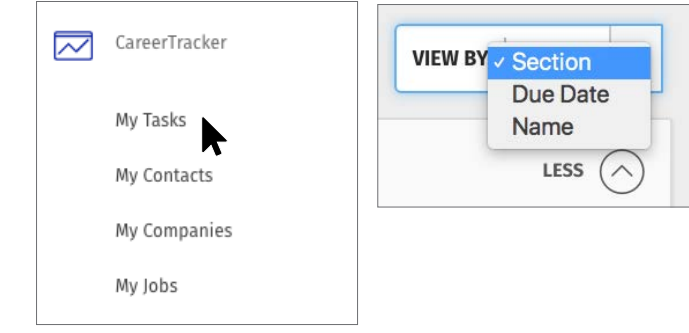

Add a new task, or select a task name (or pencil<br>icon) to view or edit. Click the **check box** to mark<br>a task complete. **Add** a new task, or select a **task name** (or pencil icon) to view or edit. Click the **check box** to mark a task complete.

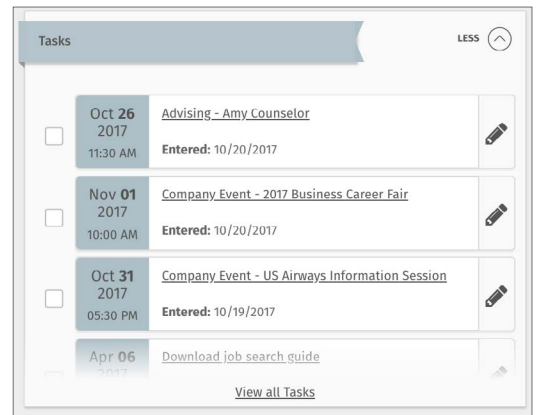

**Change** the due date, add tags, or create log entries while viewing a task. Click the pencil icon (where permitted) to **edit**. Opt-in to receive reminders by clicking three-gear Settings icon and toggling to yes.

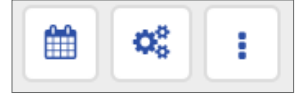

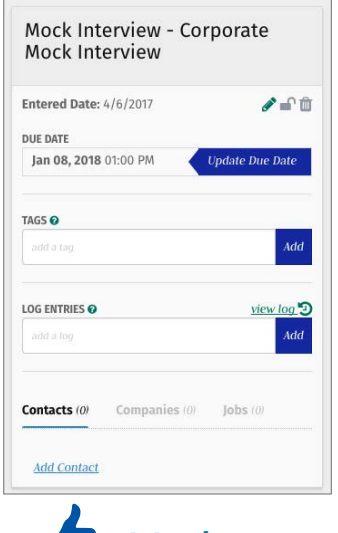

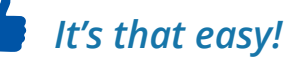